## New Moodle Theme - known Bugs 5<sup>th</sup> October 2018

## **FIXED**

- Editing a Label: Images are not loading with the label when uploading, two dialogue boxes are appearing. See formatting title with images.
- Book: Limited editing features indent and 'Move Right' issues
- Groups: Buttons and labels are showing incorrectly when adding users to groups.
- Overlapping of elements in editing a resource.
- Navigation: Cannot scroll down list of courses from the top menu, and the courses listed in this menu is not picking up those 'hidden' by the 'manage hidden courses' option. My Courses Scroll.
- Formatting: Embedded Padlet items not using full width.
- TEXT: The button for turning the edit mode on and off Text to 'Edit on / Edit off' to make it more obvious.
- Mobile view: Expanding the menu overlaps in portraits mode, better user experience in landscape mode.
- Editing: Attempt to attach image within a label: brings up two competing dialogue boxes / image offers save as for second upload not clear where it goes located it in serverfiles.

## Developers notified

- Custom theme is not compatible with Moodle site course format 'Collapsible topics'. This is the collapsible menu within a course, courses were changed to topics. Developers are investigating viable solution. Please use 'Topics' or 'Grid' format until rectified.
- Grid Display: Course Format display appears in the middle of the page: Grid sections are opened displaying all resources, the top of the section appears half-way down the page.
- Editing restrictions at category access level, 'Primary Instructors' cannot access admin within a course. The 'Administration' drop down box does not respond, a 'minus' icon appears in place of 'plus' icon. Temporary solution: Please switch to 'Boost' theme.

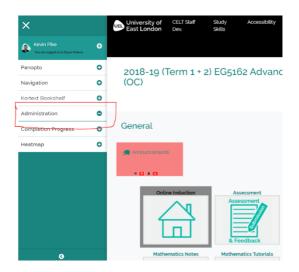

- Moodle Book: No contents list and limited editing features to add a new page.
- Font sizes Add Activity / Resource option icons and text are very small on a desktop to increase to a bigger or bolder in weight. Dashboard font sizes noted.
- Hover over missing on forum posts
- Google Chrome scrolling up from the bottom of a module page, the page sticks. Please select and drag the curser to the top of the page.
- Formatting and Sizing: Section widths vary randomly, leaving some sections squashed.

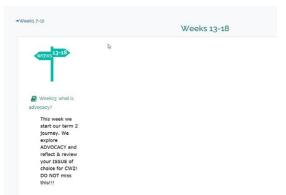

• Formatting: H5P content not using full width.

| Display descriptio                                                | on on course page           |    |
|-------------------------------------------------------------------|-----------------------------|----|
| Editor                                                            |                             |    |
| H-P., Interactive                                                 | Video 🗸                     |    |
| 🖝 Tutorial 🙀 Ex                                                   | kample                      | 12 |
| Interactive                                                       | e Video                     |    |
| Editor                                                            | @ Tour                      |    |
|                                                                   | ×                           |    |
| This tour guides yo<br>most important for<br>Interactive Video e  | atures of the               |    |
| Start this tour at an<br>pressing the Tour I<br>top right corner. | ny time by<br>button in the |    |
| Press EXIT to skip to<br>press NEXT to cont                       | this tour or<br>tinue.      |    |
| DOT                                                               | NEXT                        |    |
| I                                                                 |                             |    |
| + Start screen op                                                 | ptions                      |    |
| (unsupported for<br>• Text tracks (un<br>videos): Interaction     | isupported for              |    |

• Course Overview: varying paragraph widths

| Upgrade Your<br>Skills                                | Moodle |  |  |  |
|-------------------------------------------------------|--------|--|--|--|
| Using a 🛛<br>VLE                                      |        |  |  |  |
| Using<br>ePortfolios                                  | 0      |  |  |  |
| Using<br>ePortfolios                                  | Ο      |  |  |  |
| Video Capture - Panopto D<br>How to guides and videos |        |  |  |  |

• Cannot access the 'ON/OFF' Edit button. Temporary solution: Zoom out to a maximum size of 140% to reveal the edit button.

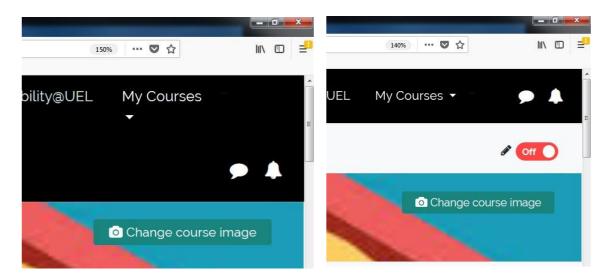

• Gradebook access: Within courses, students have to navigate through a number of different folders to access the course gradebook (below). Grade link for the course to be more accessible.

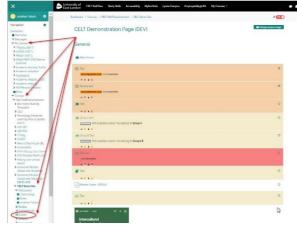